# IEEE 802.11n Wireless USB Adapter

**User's Manual** 

July 2008

## FCC Warning

This equipment has been tested and found to comply with the limits for a Class B digital device,

pursuant to part 15 of the FCC Rules. These limits are designed to provide reasonable protection against harmful interference in a residential installation. This equipment generates, uses, and can radiate radio frequency energy and, if not installed and used in accordance with the instructions, may cause harmful interference to radio communication. However, there is no guarantee that interference will not occur in a particular installation. If this equipment does cause harmful interference to radio or television reception, which can be determined by turning the equipment off and on, the user is encouraged to try to correct the interference by one or more of the following measures:

- Reorient or relocate the receiving antenna.
- Increase the separation between the equipment and receiver.
- Connect the equipment into an outlet on a circuit different from that to which

- Consult the dealer or an experienced radio/TV technician for help. the receiver is connected.

**FCC Caution:** Any changes or modifications not expressly approved by the party responsible for compliance could void the user's authority to operate this equipment. This device complies with Part 15 of the FCC Rules. Operation is subject to the following two conditions: (1) This device may not cause harmful interference, and (2) this device must accept any interference received, including interference that may cause undesired operation.

NOTE: All Telecom and safety Tests only include this content hardware device only.

You are cautioned that changes or modifications not expressly approved by the party responsible for compliance could void your authority to operate the equipment.

FCC RF Radiation Exposure Statement: This equipment complies with FCC RF radiation exposure limits set forth for an uncontrolled environment. This Transmitter must not be co-located or operating in conjunction with any other antenna or transmitter.

# Contents

| 1. | Intro | duction4 |                                              |  |
|----|-------|----------|----------------------------------------------|--|
|    | 1.1   | Featu    | res 4                                        |  |
|    | 1.2   | LED I    | ndicator 4                                   |  |
|    | 1.3   | Packa    | ige Contents 4                               |  |
|    | 1.4   | Minim    | um System Requirements5                      |  |
| 2. | Insta | llation  | Procedure                                    |  |
|    | 2.1   | For W    | /indows XP and 20005                         |  |
|    | 2.2   | For Vi   | ista 11                                      |  |
| 3. | Wirel | ess Ne   | etwork Configuration Utility15               |  |
|    | 3.1 F | or Wind  | dows XP & 2000                               |  |
|    |       | 3.1.1    | Start                                        |  |
|    |       | 3.1.2    | Profile                                      |  |
|    |       | 3.1.3    | Network                                      |  |
|    |       | 3.1.4    | Advanced                                     |  |
|    |       | 3.1.5    | Statistics                                   |  |
|    |       | 3.1.6    | WMM                                          |  |
|    |       | 3.1.7    | WPS                                          |  |
|    |       | 3.1.8    | About 46                                     |  |
|    |       | 3.1.9    | Link Status 47                               |  |
|    |       | 3.1.10   | Enable AP Mode Feature in Windows 2000 OS 48 |  |
|    | 3.2 F | or Wind  | dows Vista53                                 |  |
|    |       | 3.2.1    | Profile53                                    |  |
|    |       | 3.2.2    | Link Status 61                               |  |
|    |       | 3.2.3    | Site Survey 62                               |  |
|    |       | 3.2.4    | Statistics                                   |  |
|    |       | 3.2.5    | WPS Configuration                            |  |
|    |       | 3.2.6    | QoS                                          |  |
|    |       | 3.2.7    | About 80                                     |  |
|    |       | 3.2.8    | How to Manage Windows Profile81              |  |
| 4. | Troul | blesho   | oting                                        |  |

#### **IMPORTANT NOTE:**

In the event that these conditions cannot be met (for example certain laptop configurations or co-location with another transmitter), then the FCC authorization is no longer considered valid and the FCC ID cannot be used on the final product. In these circumstances, the OEM integrator will be responsible for re-evaluating the end product (including the transmitter) and obtaining a separate FCC authorization.

#### **Revision History**

Revision V2.0 History Second release

All brand and product names mentioned in this manual are trademarks and/or registered trademarks of their respective holders.

# 1. Introduction

This is a wireless 11n USB Adapter that provides unsurpassed wireless performance for your Desktop PC or Notebook. It complies with IEEE 802.11n draft 2.0 wireless standard and is backward compatible with IEEE 802.11b/g. This USB adapter provides better wireless reception and up to 150/300Mbps (depend on model) data transfer rates in 11n mode. With this adapter, you can easily upgrade your Desktop PC or Notebook wireless connectivity. Once connected, to access the network with high-speed Internet connection while sharing photos, files, music, video, printers, and storage. Get a better Internet experience with a faster wireless connection so you can enjoy smooth digital phone calls, gaming, downloading, and video streaming.

The Wireless USB adapter provides peer-to-peer communication among any compatible wireless client users and no Access Point required. It also supports WEP, WPA, WPA2, WPS, 802.1x high-level WLAN security features that guarantee the best security for users..

#### 1.1 Features

- Complies with draft IEEE 802.11n standard
- Up to 150/300Mbps (depend on model) data transfer rates in IEEE 802.11n mode
- Backward compatible with IEEE 802.11b/g
- Legacy and High Throughput Modes
- Supports 64/128-bit WEP Data Encryption
- Supports WPA, WPA2 (802.11i), WPS, 802.1x advanced security
- Supports Quality of Service (QoS) WMM, WMM-PS
- Supports both Infrastructure and Ad-Hoc Networking Modes
- Supports Multiple BSSID
- Simple user setup and diagnostics utilities

# 1.2 LED Indicator

| LED | Light Status | Description                           |
|-----|--------------|---------------------------------------|
| ACT | Blinking     | Data is being transmitted or received |

#### **1.3 Package Contents**

- One Wireless USB Adapter
- One USB A-type Extension Cable
- One Installation CD (Drivers, Utility, User's Manual)

### **1.4 Minimum System Requirements**

Computer with:

- 300MHz processor and minimum 64MB RAM
- Windows 2000, XP or Vista
- A CD-ROM Drive
- An available USB 2.0 port

# 2. Installation Procedure

*Note:* If you have installed the Wireless Adapter driver & utility before, please uninstall the old version first.

#### 2.1 For Windows XP and 2000

**STEP1:** The **Found New Hardware Wizard** below will appear after the USB adapter is installed. Please click **Cancel** to continue.

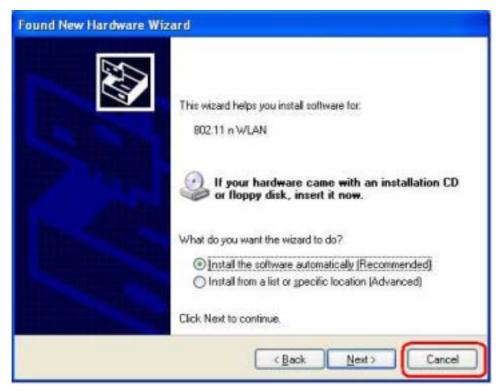

(For Windows XP)

| Found New Hardware Wizard                                                                                                    |
|----------------------------------------------------------------------------------------------------|
| Install Hardware Device Drivers<br>A device driver is a software program that enables a hardware device to work with<br>an operating system.                                                     |
| This wizard will complete the installation for this device:                                                                                                    |
| 2 802.11 n WLAN                                                                                                    |
| A device driver is a software program that makes a hardware device work. Windows<br>needs driver files for your new device. To locate driver files and complete the<br>installation click. Next. |
| What do you want the wizard to do?                                                                                                    |
| <ul> <li>Search for a suitable driver for my device (recommended)</li> </ul>                                                                                                    |
| Display a list of the known drivers for this device so that I can choose a specific driver                                                                                                    |
|                                                                                                    |
| < <u>Back</u> <u>Next</u> > Cancel                                                                                                    |

(For Windows 2000)

**STEP2:** Insert Installation CD into CD-ROM drive, windows below will appear. Click **Install Driver & Utility** to begin device driver installation.

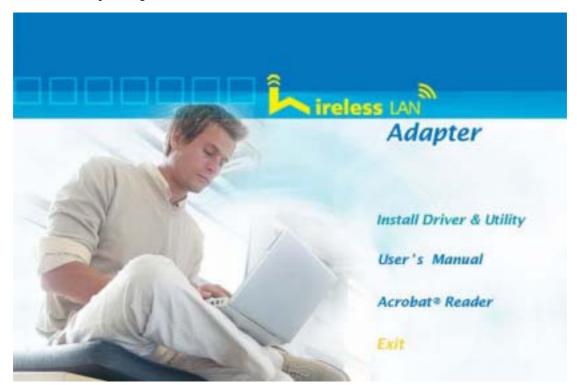

**STEP3:** Please read the following license agreement. Use the scroll bar to view the rest of this agreement. Select **I accept the terms of the license agreement** and click **Next** to continue.

| Ralink Wireless LAN Install<br>License Agreement<br>Please sead the following license |                                                                                                    | 8        |
|---------------------------------------------------------------------------------------|----------------------------------------------------------------------------------------------------|----------|
| Ralink                                                                                | ALINK Wiedess Utility for Windows SRINE/2000/PP/Vira<br>Compiler (CI RALINK TECHNOLOGY, CORP. All Rights Reserved.<br>Thank you for purchasing RALINK Wiedess product!<br>SOFTWARE PRODUCT LCENSE<br>Toolses, as well as other intelectual property lows and international coppright<br>testes, as well as other intelectual property lows and testes. The SOFTWARE PRODUCT<br>to correct, not acid.<br>1. BRANT OF LICENSE. The End/Law License Agreement gants you for following<br>spitschristalism and Usits You may initial and use an unimited number of copies of the<br>SOFTWARE PRODUCT.<br>Magnetiction and Distribution, You may instead and use an unimited number of copies of the<br>SOFTWARE PRODUCT.<br>Magnetiction and Distribution, You may instead and use an unimited number of copies of the<br>SOFTWARE PRODUCT.<br>Insteaded with you can product.<br>I second the SOFTWARE PRODUCT is provided that each copp shall be a true and sorted<br>to EULA. Copies of the SOFTWARE PRODUCT is provided that each copp shall be a standard or pro-<br>to EULA. Copies of the SOFTWARE PRODUCT is provided that each copy shall be a standard or pro-<br>to EULA. Copies of the SOFTWARE PRODUCT is provided that each copy shall be a standard or pro-<br>set EULA. Copies of the SOFTWARE PRODUCT is provided that each copy shall be a standard or pro-<br>to EULA. Copies of the SOFTWARE PRODUCT is provided that each copy shall be a standard or pro-<br>set EULA. Copies of the SOFTWARE PRODUCT is provided that each copy shall be a standard or pro-<br>set EULA. Copies of the SOFTWARE PRODUCT is provided that each copy shall be a standard or pro-<br>set EULA. Copies of the SOFTWARE PRODUCT is provided that each copy shall be a standard or pro-<br>set EULA. Copies of the SOFTWARE PRODUCT is provided that each copy shall be a standard or pro-<br>set EULA. Copies of the SOFTWARE PRODUCT is provided that each copy shall be a standard or pro-<br>set EULA. Copies of the SOFTWARE PRODUCT is provided that each copy shall be a standard or pro-<br>set EULA. Copies of the SOFTWARE PRODUCT is provided that each copy shall be a stan | kte<br>X |
| lestal (in)                                                                           | (Beck [Bed)]                                                                                                    | ancal.   |

**STEP4:** In Windows XP, there is a **Windows Zero Configuration Tool** for you to setup wireless adapter. You can choose to configure the adapter through the **Microsoft Zero Configuration Tool** or the **Ralink Configuration Tool**. It is recommended to choose the **Ralink Configuration Tool** for the adapter. Click **Next** to continue.

| Ralink Wireless LAN Insta                     | IShield Wizard                                      |       | 8      |
|-----------------------------------------------|-----------------------------------------------------|-------|--------|
| Setup Type<br>Select the setup type that best | tuts pou needs.                                     |       |        |
|                                               | Select Configuration Tool                           |       |        |
|                                               | <ul> <li>Microsoft Zero Configuration To</li> </ul> |       |        |
| RRalink                                       |                                                     |       |        |
|                                               |                                                     |       |        |
|                                               |                                                     |       |        |
| kestal/1714                                   | Gack                                                | Ned 3 | Cancel |

STEP5: If you need the adapter to operate with better performance, place choose Optimize for performance mode to enable the Tx Burst mode. Or you can choose Optimize for WiFi mode to run in standard wireless network.

| Ralink Wireless LAN - InstallShield Wizard    |                                                                                             |      | 8      |
|-----------------------------------------------|---------------------------------------------------------------------------------------------|------|--------|
| Setup Type<br>Select the setup type that best | nuða your needa.                                                                            |      |        |
| Ratink                                        | Choose Conliguation Tailuari or W<br>Diprimes for Withmode<br>Diprimes for performance mode |      |        |
| lextrafficied                                 | < Back                                                                                      | Net> | Cancel |

**STEP6:** Click **Install** to begin the installation.

| Ralink Wireless LAN – Install<br>Ready to Install the Program<br>The waard is ready to begin ind |                                                                                                    |
|--------------------------------------------------------------------------------------------------|----------------------------------------------------------------------------------------------------|
|                                                                                                  | Click Instal to begin the installation.<br>If you want to review or change any of your installation settings, clicit. Each. Clicit. Cancel to eait the<br>world. |
| RRalink                                                                                          |                                                                                                    |
| lextal Webs                                                                                      | (Back judal Cancel                                                                                                    |

**STEP7:** Please wait for a while during the adapter is configuring your new software installation.

| Ralink Wireless LAN - Install5 | ihield Wizard 🛛 🕅                                          |
|--------------------------------|------------------------------------------------------------|
| Setup Status                   |                                                            |
|                                |                                                            |
|                                | The InstallSheld Wicard is installing Flaink: Wireless LAN |
|                                | Installing                                                 |
|                                |                                                            |
| 15                             |                                                            |
| Ralink                         |                                                            |
|                                |                                                            |
|                                |                                                            |
|                                |                                                            |
|                                |                                                            |
| lental Triled                  | Cancel                                                     |

**STEP8:** After the setup wizard has successfully installed wireless LAN, click **Finish** to exit the wizard.

| Ralink Wireless LAN - Install5 | hield Wizard                                                                                                    |
|--------------------------------|----------------------------------------------------------------------------------------------------|
|                                |                                                                                                    |
| Ralink                         | InstallShield Wizard Complete<br>The InstallShield Wizard has auccentually installed Raink Wiseless LAN. Click Frish to end the<br>excerd |
| textsf521-d                    | c Back                                                                                                    |

To check if the adapter is properly installed, you can right-click **My Computer**  $\rightarrow$  choose **Properties**  $\rightarrow$  click **Device Manager**.

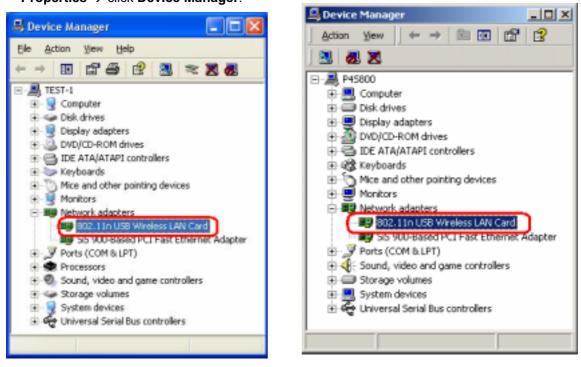

(For Widows XP)

(For Widows 2000)

The Configuration Utility appears as an icon on the system tray of Windows while the adapter

is running. You can open the utility by double-click on the icon.

Right-click the icon, there are some items for you to operate the configuration utility,

- Launch Config Utilities  $\rightarrow$  Select this option to open the Configuration Utility tool.
- Use Zero Configuration as Configuration utility → Select this option to use Windows XP built-in wireless configuration utility (Windows Zero Configuration) to configure to card.
- Switch to AP Mode  $\rightarrow$  Select this option to change to AP mode.
- **Exit**  $\rightarrow$  Select **Exit** to close the Configuration Utility tool.

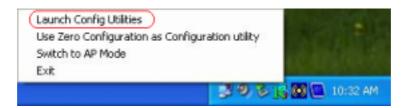

# 2.2 For Vista

**STEP1:** The **Found New Hardware Wizard** below will appear after the USB adapter is installed. Please click **Cancel** to continue.

| Found New Hardware                                                                                                    |
|----------------------------------------------------------------------------------------------------|
| Windows needs to install driver software for your 802.11 n<br>WLAN                                                                               |
| Locate and install driver software (recommended)<br>Windows will guide you through the process of installing driver software<br>for your device. |
| Ask me again later<br>Windows will ask again the next time you plug in your device or log on.                                                    |
| Don't show this message again for this device<br>Your device will not function until you install driver software.                                |
| Cancel                                                                                                    |

**STEP2:** Insert Installation CD into CD-ROM drive, windows below will appear. Click **Install Driver & Utility** to begin device driver installation.

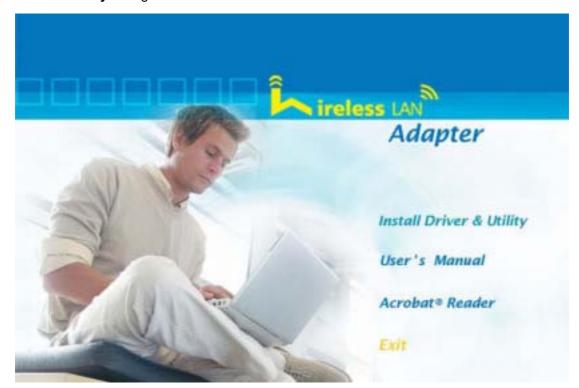

**STEP3:** Please read the following license agreement. Use the scroll bar to view the rest of this agreement. Select **I accept the terms of the license agreement** and click **Next** to continue.

| Ralink Wireless LAN - InstallShie                    | eld Wizard                                                                                                    | ×  |
|------------------------------------------------------|----------------------------------------------------------------------------------------------------|----|
| License Agreement<br>Please read the following licen | se agreement carefully.                                                                                                    |    |
| Ralink                                               | ALINK Weeless Utility for Windows SR/ME/2000/P/Mata<br>Copyright [C] RALINK TECHNOLOGY, CORP. All Rights Reserved.<br>Thank you for purchasing RALINK Wireless product!<br>SOFTWARE PRODUCT LICENSE<br>The SOFTWARE PRODUCT LICENSE<br>The SOFTWARE PRODUCT LICENSE<br>The SOFTWARE PRODUCT LICENSE<br>In GRANT OF LICENSE. This End-User License Agreement grants you the following<br>right-Installation and Use. You may install and use an unlimited number of copies of the<br>SOFTWARE PRODUCT.<br>Beproduction and Distribution. You may reproduce and distributes an unlimited number of copies of the<br>SOFTWARE PRODUCT.<br>Beproduction and Distribution. You may reproduce and distributes an unlimited number of<br>copies of the SDFTWARE PRODUCT: provided that each copy shall be a true and completes<br>online SDFTWARE PRODUCT.<br>Beproduction and Distribution. You may reproduce and distributes an unlimited number of<br>copies of the SDFTWARE PRODUCT provided that each copy shall be a true and completes<br>online SDFTWARE PRODUCT.<br>Beproduction and Distribution. You may reproduce and distributes an unlimited number of<br>copies of the SDFTWARE PRODUCT.<br>Beproduction and Distribution. You may reproduce and distributes an unlimited number of<br>copies of the SDFTWARE PRODUCT.<br>Beproduction and Distribution.<br>Beproduction and Distribution.<br>Beproduction and Distribution.<br>Beproduction and Distribution.<br>Beproduction and Distribution.<br>Beproduction and Distribution.<br>Beproduction and Distribution.<br>Beproduction and Distribution.<br>Beproduction and beproduct.<br>Beproduction and Distribution.<br>Beproduction and Beproduct.<br>Beproduction and Distribution.<br>Beproduction and Distribution.<br>Beproduction and Distribution.<br>Beproduction and Distribution.<br>Beproduction and Distribution.<br>Beproduction and Distribution.<br>Beproduction and Distribution.<br>Beproduction and Distribution.<br>Beproduction and Beproduction.<br>Beproduction and Beproduction.<br>Beproduction and Beproduction.<br>Beproduction and Beproduction.<br>Beproduction and Beproduction.<br>Beproduction and Beproduction.<br>Beproduction an |    |
| InstallShield                                        | < Back Cane                                                                                                    | al |

**STEP4:** Click **Install** to begin the installation.

| Ralink Wireless LAN - InstallShield                                | Wizard                                                                                                    |
|--------------------------------------------------------------------|----------------------------------------------------------------------------------------------------|
| Ready to Install the Program<br>The wizard is ready to begin insta | llation.                                                                                                    |
| Ralink                                                             | Click Install to begin the installation.<br>If you want to review or change any of your installation settings, click Back. Click Cancel to esit the weard. |
| InstallStrid                                                       | < Back Instal Cancel                                                                                                    |

**STEP5**: Please wait for a while during the adapter is configuring your new software installation.

| Ralink Wireless LAN - InstallShield | Wizard                                                                                                    |
|-------------------------------------|----------------------------------------------------------------------------------------------------|
| Setup Status                        | The bort Right Strate is installed Rabib Mindaes I AN                                                                                    |
| Ralink                              | The InstallShield Wizard is installing Raink Wireless LAN Installing C: VPtogram Files/RALINK/RT2870 Wireless LAN Card/Driver/Rainst.exe |
| Install Stridd                      | Cancel                                                                                                    |

**STEP8**: After the setup wizard has successfully installed wireless LAN, click **Finish** to exit the wizard.

| Ralink Wireless LAN - InstallShield | Wizard                                                                                                    |
|-------------------------------------|----------------------------------------------------------------------------------------------------|
|                                     |                                                                                                    |
|                                     | InstallShield Wizard Complete                                                                                |
| Ralink                              | The InstallShield Wizard has successfully installed Palink Wireless LAN. Click Finish to exit the<br>wizard. |
| InstallSifeld                       | < Back Finish Cancel                                                                                         |

To check if the adapter is properly installed, you can right-click **My Computer**  $\rightarrow$  choose **Properties**  $\rightarrow$  click **Device Manager**.

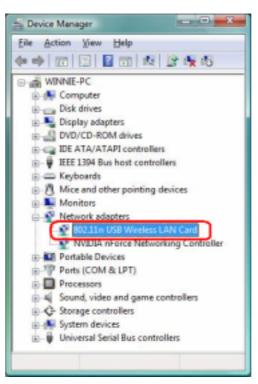

The Configuration Utility appears as an icon on the system tray of Windows while the adapter

is running. You can open the utility by double-click on the icon.

|                |                                        |     | 1          |        |      |              |                |
|----------------|----------------------------------------|-----|------------|--------|------|--------------|----------------|
| SSID           | BSSID                                  | Phy | Signal     |        |      | Authentic    | Network Ty.    |
| Belkin_N1      | 00-17-3F-5A-8E-AD                      | N   | 76%        | 1      | None | Unknown      | Infrastructure |
| many_test      | 00-06-4F-5B-13-2F                      | N   | 96%        | 3      | None | Unknown      | Infrastructure |
|                | 00-05-4F-43-CF-8F                      | G   | 55%        | 6      | None | Unknown      | Infrastructure |
| _              | 00-06-4F-33-44-66                      | N   | 20%        | 6      | None | Unknown      | Infrastructure |
| WLAN_SW        | 00-07-40-F1-99-42                      | G   | 100%       | 9      | ткар | WPA-PSK      | Infrastructure |
| MISO<br>mySSID | 00-06-4F-1F-34-A6<br>00-03-7F-FE-00-02 | G   | 86%<br>96% | 10     | None | Unknown      | Infrastructure |
|                |                                        |     |            |        |      |              |                |
| + Disconnected |                                        | _   | m          | Rescan | [    | Add to Profi |                |

Ralink wireless utility needs to cooperate with Microsoft AutoConfig service in order to perform scanning and connecting actions, so the AutoConfig service should be enable beforehand.

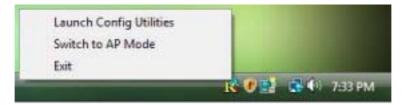

*Control Menu*  $\rightarrow$  Once Ralink wireless utility is minimized, the user can click the Ralink icon on the taskbar to bring up the control menu.

- Launch Config Utilities  $\rightarrow$  Restore Ralink wireless utility window.
- Switch to AP Mode  $\rightarrow$  Select this option to change to AP mode.
- **Exit**  $\rightarrow$  Select **Exit** to close the Configuration Utility tool.

# 3. Wireless Network Configuration Utility

#### 3.1 For Windows XP & 2000

The Configuration Utility is a powerful application that helps you to configure the Wireless LAN adapter and monitor the link status and statistics during the communication process. When the adapter is installed, the configuration utility will be displayed automatically. This adapter will auto connect to wireless device which has better signal strength and no wireless security setting.

In Windows XP, it provides wireless configuration utility named "Windows Zero configuration" which provides basic configuration function for Ralink Wireless NIC, Ralink's Utility (RaUI) provides WPA supplicant functionality. To make it easier for user to select the correct utility, RaUI will let user make the selection when it first runs after windows XP boots.

RaUI can co-exist with **WZC** (**Windows Zero Configuration**). When coexisting with WZC, RaUI only provides monitoring function, such as link status, network status, statistic counters, advance feature status, WMM status and WPS status. It won't interfere with WZC's configuration or profile functions. Please see below picture: To select WZC or RaUI

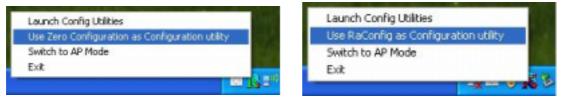

If "**Use Zero Configurations as Configuration utility**" is selected, please continue on the section. Below picture shows that the RaUI status when WZC is active as main control utility.

| Profile         | Network                   | Advanced                    | )<br>Statistics |        | U VVPS            | Radio On/Off         | R  |    |
|-----------------|---------------------------|-----------------------------|-----------------|--------|-------------------|----------------------|----|----|
| forted by >>    | <b>QR2</b>                | <ul> <li>Channel</li> </ul> | e List          | Signal |                   | Show dBr             | n  |    |
| 123             |                           | 101                         |                 | 100%   | -                 |                      |    |    |
| 123             |                           | 101                         |                 | 100%   | -                 |                      |    |    |
| 8651C           |                           | 10%                         |                 | 366    | _                 |                      |    |    |
| agapha_01       |                           | 30                          | 80 .            | 20%    | _                 |                      |    |    |
| Default_11N     |                           | 100                         |                 | 100%   | -                 |                      |    |    |
| GRI             |                           | 101                         |                 | 246    | -                 |                      |    |    |
| RTL865s-GW      |                           | 611                         |                 | 76%    | -                 |                      |    |    |
| RTRYWLAN        |                           | 08                          | 80              | 100%   | _                 |                      |    |    |
| textext         |                           | 101                         |                 | 100%   | -                 |                      |    | 11 |
| WRS14VN_FTP     | Server                    | 101                         | 090-            | 100%   | -                 |                      |    | ۰. |
| Rescan          | Connect                   | Add to Profile              |                 |        |                   |                      |    |    |
| Statu           | >> Default_11N>1          | 00-06-47-59-10-32           |                 |        | 10                | NUMBER OF STREET     |    |    |
|                 | >> Link Is Up (TxPow      |                             |                 |        |                   |                      |    |    |
| Authentication  | 1 2 2 9 c- x 2452 Witt; 0 | central chennel   7         |                 |        |                   | Constanting of Autor |    |    |
| Encryption      |                           |                             |                 |        | 140               | te Strength >> 26%   |    |    |
|                 | >> Infrastructure         |                             |                 | 7      | ansmit            |                      |    |    |
| IP Address      | ++ 192.168.1.100          |                             |                 | 1      | Link Speed +> 15  | 0.0 Alters No.       |    |    |
|                 | ++ 255.255.255.0          |                             |                 |        | Throughput >> 0.1 | 940 Kbps 83.4        |    |    |
| Default Gateway | ** 192.168.1.1            |                             |                 |        |                   | Khp                  |    |    |
|                 | нт                        |                             |                 | FI     | cerive            |                      |    |    |
| EW >> 40        |                           | 3980 +> 21                  |                 |        | Link Speed >> 30  | 000000               |    |    |
| GI >> short     | MCS >> 7                  | ShR1 +> 2118223             | 19e             |        | Throughput >> 24  | -252 K006 350 A      | 84 |    |

When activating WZC, there are couple different on RaUI status compare to the without WZC running:

- (1) **Profile** button will be gray, profile function is removed since the NIC is controlled by WZC.
- (2) The **connect** and **add profile** function will be gray. The reason is same as the first difference.

#### [Use WZC to configure wireless adapter]

STEP1: If connection is lost or not connected, the status prompt as below will pop up.

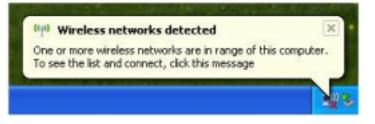

STEP2: Right-click the network connection icon in the task bar.

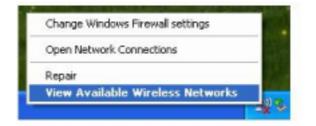

STEP3: Select "View Available Wireless Networks" will pop up the dialog shown as below.

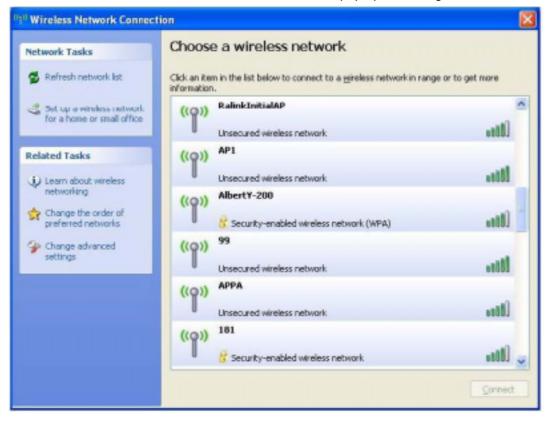

**STEP4**: Select intended AP and click "**Connect**" shown as below, then click "**Connect Anyway**".

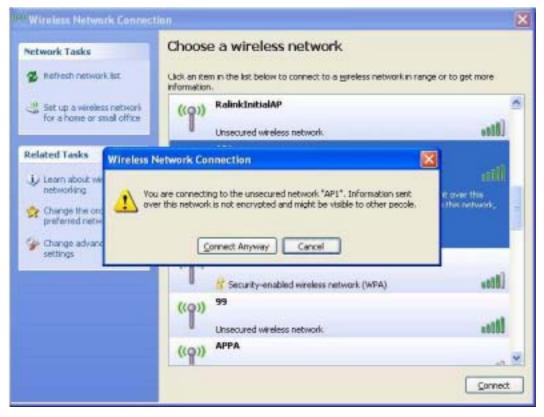

#### STEP5: AP1 is successfully connected.

| <sup>010</sup> Wireless Network Connect                 | ion                                                                                                  | × |
|---------------------------------------------------------|----------------------------------------------------------------------------------------------------|---|
| Network Tasks                                           | Choose a wireless network                                                                            |   |
| Set up a wireless network<br>for a hone or small office | Cick an item in the list below to connect to a wireless network in range or to get more information. | ^ |
| Related Tasks                                           | ((p)) 242<br>C Security-enabled wireless network (WPA)                                               |   |
| change the order of preferred networks                  | ((p)) 202<br>Unsecured wireless network                                                              |   |
| Grange advanced settings                                | ((p)) AP<br>Security-enabled wireless network (WPA)                                                  |   |
|                                                         | ((p)) 219<br><u>8</u> Security-enabled wireless network (WPA)                                        |   |
|                                                         | ((p)) Baron_PC_AP4<br>8 Security-enabled wireless network                                            | × |
|                                                         | Corner                                                                                               | t |

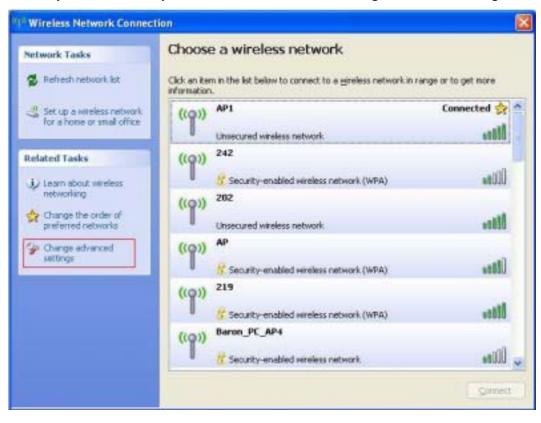

STEP6: If you want to modify information about AP, click "Change advanced settings"

#### STEP7: Choose "Wireless Networks" tab.

|        | And a start and a start and a start                   |              |               |                            |
|--------|-------------------------------------------------------|--------------|---------------|----------------------------|
| eneral | Wireless Networks                                     | Advance      | d             |                            |
| ✓ Use  | Windows to configur                                   | e my wirek   | sss network   | settings                   |
| Avail  | able getworks:                                        |              |               |                            |
|        | annect to, disconnect<br>t wireless networks in       |              |               |                            |
|        |                                                       | 6            | View Wirele   | ss Network                 |
| P      |                                                       | Manabie m    | etworks in th | Move yp                    |
|        | w.                                                    | ManaLard Fre | stworks in th |                            |
|        | w.                                                    | rvanaure n   | tworks in th  |                            |
|        | w.                                                    | wallable re  | tworks in th  | Move yp                    |
|        | w.                                                    |              | Properties    | Move yp                    |
| Learn  | AP1 (Automatic)                                       | we           | Properties    | Move yp                    |
| Learn  | x:<br>AP1 (Automatic)<br>Add<br>about setting up wire | we           | Properties    | Move yp<br>Move <u>dow</u> |

STEP8: Click "Properties" and then click "OK" button.

| P1 proper        | ties                                   | 2                                       |
|------------------|----------------------------------------|-----------------------------------------|
| Association      | Authentication                         | Connection                              |
| Network na       | ame (SSID):                            | AP1                                     |
| Wireless         | network key                            |                                         |
| This netv        | vork requires a ke                     | ey for the following:                   |
| Network          | Authentication:                        | Open 👻                                  |
| <u>D</u> ata end | cryption                               | Disabled 🖌                              |
| Network          | key:                                   |                                         |
| Confirm r        | etwark key:                            |                                         |
| Key inde         | g (advanced):                          | 1                                       |
| The k            | ey is provided fo                      | r me-automatically                      |
|                  | s computer-to-cor<br>points are not us | mputer (ad hoc) network; wireless<br>ed |
|                  |                                        |                                         |

**STEP9:** After filling appropriate value, click "**OK**" button. And the status will prompt up as below.

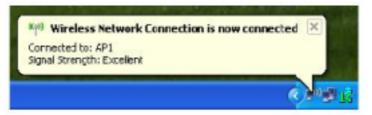

**STEP10**: Click the Ralink's icon will bring up RaUI main window. User can find the surrounding APs in the list. The current connected AP will also shown with the green icon indicated as below screen. User may user the available tab to configure more advanced features provided by Ralink's wireless NIC.

| RaUI  |              |                              |                             |            |         |                          |                                              |   | . 8 |
|-------|--------------|------------------------------|-----------------------------|------------|---------|--------------------------|----------------------------------------------|---|-----|
|       | Profile      | Network                      | Advanced                    | Statistics |         | ()<br>WPS                | Radio On/Off                                 | R |     |
| orted | by >>        | 📀 59D                        | <ul> <li>Channel</li> </ul> |            | Signal  |                          | Show dân                                     |   |     |
|       |              |                              |                             | AP List    | 3.9     |                          |                                              |   |     |
| 123   |              |                              | 101                         | 89         | 100%    |                          |                                              |   | • • |
| 123   |              |                              | 101                         | 09         | 100%    |                          |                                              |   | •   |
| B651  | c            |                              | 69                          | 8907       | 366 💼   |                          |                                              |   |     |
| NEND  | ha_01        |                              | \$6                         | 89 7       | 208     |                          |                                              |   |     |
| Defa  | ult_11N      |                              | 30                          | 890        | 100X 💼  |                          |                                              |   | . 1 |
| GRI   |              |                              | 101                         |            | 246     |                          |                                              |   |     |
| RTLS  | 965x-GW      |                              | 611                         | 0.000      | 76.8    |                          |                                              |   |     |
| RTR   | YWLAN        |                              | \$8                         | 80         | 100%    |                          |                                              |   |     |
| test  | test         |                              | 101                         | Buffe      | 100%    | _                        |                                              |   | 11  |
| WRS   | ANN_FTP_     | Server                       | 101                         | 090-       | 100%    |                          |                                              |   |     |
| Re    | IN DOM       | Connect                      | Add to Profile              |            |         |                          |                                              |   |     |
|       | Statur       | ·· Default_11N ·····         | 00-06-47-59-13-32           |            |         |                          | Contraction of the second                    |   |     |
|       | Extra Info   | >> Link is Up (TxPow         | er: 10016                   |            |         | 212                      | Harden I I I I I I I I I I I I I I I I I I I |   |     |
|       |              | × 9 ↔ × 2452 ₩45;            | central channel i 7         |            |         |                          | Section 11 April 19                          |   |     |
| 1000  |              | >> Unknown                   |                             |            |         | Note                     | Strength >> 26%                              |   |     |
|       | Encryption : | >> Nore<br>>> Infrastructure |                             |            |         |                          |                                              |   |     |
|       |              | + 192,168,1,100              |                             |            | Transmi | rt.<br>A. Speed +> 150.0 | Alexand Mark                                 |   |     |
|       |              | + 255.255.255.0              |                             |            |         | sughput >> 0.840         | Andre Contraction                            |   |     |
| Defau | t Cateway    | ++ 192.168.1.1               |                             |            | 1104    | and the second second    | 83,948<br>Kbes                               |   |     |
|       |              | нт                           |                             |            | Receive |                          |                                              | - |     |
| EW.   |              |                              | 3980 >> 21                  |            | LT      | k Speed >> 300.0         | Hops Max                                     |   |     |
|       | + shart      | ACS >> 7                     | SNR1 ++ 2118222             | 0e         | Theo    | Nighout >> 24.25         | 2 Kops 250,954                               |   |     |

## 3.1.1 Start

When starting RaUI, system will connect to the AP with best signal strength without setting profile or matching profile setting. It will issue a scan command to wireless NIC. After two seconds, the AP list will updated with the result of BSS list scan. The AP list include most used fields, such as SSID, network type, channel used, wireless mode, security status and signal percentage. The arrow icon indicates the connected BSS or IBSS network.

| Profile                                                                                                    | Network                                                                                                    | Advanced 5     | )<br>Statistics |                     | <b>Ø</b><br>WPS                                   | Radio On/Off                                                                   | R |     |
|----------------------------------------------------------------------------------------------------|----------------------------------------------------------------------------------------------------|----------------|-----------------|---------------------|---------------------------------------------------|--------------------------------------------------------------------------------|---|-----|
| iorted by >> (                                                                                                    | 590                                                                                                    | Channel        |                 | Signal              |                                                   | 🔲 Show dân                                                                     |   |     |
| 123                                                                                                    |                                                                                                    | 101            | AP List         | 1005                |                                                   |                                                                                |   |     |
| 123                                                                                                    |                                                                                                    | 101            |                 | 1005                |                                                   |                                                                                |   |     |
| B651C                                                                                                    |                                                                                                    | 5.             |                 | 346                 | _                                                 |                                                                                |   |     |
| agapha_01                                                                                                    |                                                                                                    | 5.             |                 | 208                 | _                                                 |                                                                                |   |     |
| Default_11N                                                                                                    |                                                                                                    | 5.             |                 | 1008                |                                                   |                                                                                |   | . 1 |
| GRI GRI                                                                                                    |                                                                                                    | 51             |                 | 246                 | _                                                 |                                                                                |   | 1   |
| RTL865s-GW                                                                                                    |                                                                                                    | 611            |                 | 768                 |                                                   |                                                                                |   |     |
| RTRYWLAN                                                                                                    |                                                                                                    | 08             |                 | 100%                |                                                   |                                                                                |   |     |
| testtest                                                                                                    |                                                                                                    | 51             |                 | 100%                | _                                                 |                                                                                |   | 17  |
| WR514VN_FTP_Set                                                                                                    | O.M.F.                                                                                                    | 51             |                 | 100%                |                                                   |                                                                                |   |     |
| Report                                                                                                    | Connect.                                                                                                    | Add to Profile |                 |                     |                                                   |                                                                                |   | 1   |
| TO A COMPANY OF THE OWNER OF THE OWNER OWNER OF THE OWNER OWNER OWNER OWNER OWNER OWNER OWNER OWNER OWNER OWNER OWNER OWNER OWNER OWNER OWNER OWNER OWNER OWNER OWNER OWNER OWNER OWNER OWNER OWNER OWNER OWNER OWNER OWNE |                                                                                                    |                |                 |                     |                                                   |                                                                                |   |     |
| NEW YORK                                                                                                    | Darfor ett. antik an and                                                                                                    |                |                 |                     |                                                   |                                                                                | _ |     |
| Status ++                                                                                                    | Default_11N> 0                                                                                                    |                |                 |                     |                                                   |                                                                                |   | Í   |
| Status ++<br>Extra Info ++                                                                                                    | Default_11N> 0<br>Link Is Up (TxPowe<br>9> 2452 WHz; c                                                                             | HT 10010       |                 |                     |                                                   |                                                                                |   |     |
| Status ++<br>Extra Info ++                                                                                                    | Link is Up (TxPowe<br>9                                                                                                    | HT 10010       |                 |                     |                                                   |                                                                                |   |     |
| Status ++<br>Extra Info ++<br>Channel ++                                                                                                    | Link is Up (TxPowe<br>9 «—» 2452 Wilts o<br>Unknown                                                                                | HT 10010       |                 |                     |                                                   |                                                                                |   |     |
| Status >><br>Extra Info >><br>Channel >><br>Authentication >><br>Encryption >><br>Network Type >>                                                                                                    | Link is Up (TxPowe<br>9                                                                                                    | HT 10010       |                 | Transm              | Note                                              | Strength >> 26%                                                                |   |     |
| Status ++<br>Extra Info ++<br>Channel ++<br>Authentication ++<br>Encryption ++<br>Network Type ++<br>IP Address ++                                                                                                    | LINA IS Up (TxPowe<br>9                                                                                                    | HT 10010       |                 | 11                  | Note<br>Note                                      | Strength >> 26%                                                                |   |     |
| Status >><br>Extra Info >><br>Channel >><br>Authentication >><br>Encryption >><br>Network Type >><br>IP Address >><br>Sub Mask >>                                                                                                    | LINK IS Up (TxPowe<br>9                                                                                                    | HT 10010       |                 | 11                  | Note                                              | a Atapa<br>Atapa<br>Napa<br>Atapa<br>Atapa<br>Atapa<br>Atapa<br>Atapa<br>Atapa |   |     |
| Status ++<br>Extra Info ++<br>Channel ++<br>Authentication ++<br>Encryption ++<br>Network Type ++<br>IP Address ++                                                                                                    | LINK IS Up (TxPowe<br>9                                                                                                    | HT 10010       |                 | 11<br>11v           | Note<br>NT<br>na Speed ++ 1937<br>Sugtput ++ 0.84 | Strength >> 26K                                                                |   |     |
| Status >><br>Extra Info >><br>Channel >><br>Authentication >><br>Encryption >><br>Network Type >><br>IP Address >><br>Sub Wask. >>                                                                                                    | Link I: Up (TxPove<br>9 2052 Web; o<br>Unknown<br>Norm<br>Hitractructure<br>192, 168, 1, 100<br>255, 255, 255, 0<br>192, 168, 1, 1 | HT 10010       |                 | Li<br>The<br>Recent | Note<br>NT<br>na Speed ++ 1937<br>Sugtput ++ 0.84 | s Atapa<br>Atapa<br>Atapa<br>Atapa<br>Atapa<br>Atapa                           |   |     |

There are three sections in RaUI. These sections are briefly described as below.

- Button Section: include Profile page, Network page, Advanced page, Statistics page, WMM page, WPS page, About button, Radio On/Off button and Help button.
- → Button Section

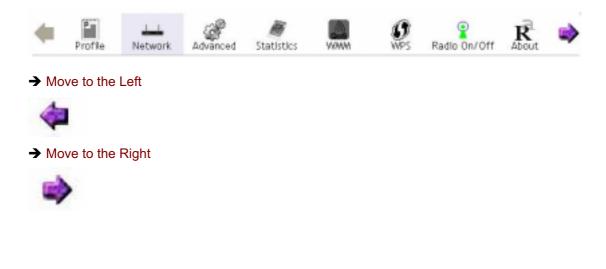

# **Function Section:** Corresponding button

| -   | Profile Pag | е              |          |                                  |  |
|-----|-------------|----------------|----------|----------------------------------|--|
|     | Prof        | lle List       |          |                                  |  |
|     |             |                |          | Profile Name >>                  |  |
|     |             |                |          | SSID >>                          |  |
|     |             |                |          | Network Type >>                  |  |
|     |             |                |          | Authentication >>                |  |
|     |             |                |          | Encryption >>                    |  |
|     |             |                |          | Use 002.1x >>                    |  |
|     |             |                |          | Channel >><br>Power Save Mode >> |  |
|     |             |                |          | Tx Power >>                      |  |
|     |             |                |          | RTS Threshold >>                 |  |
|     |             |                |          | Fragment Threshold >>            |  |
| Add | Edit        |                | Activate |                                  |  |
| 100 | - Luc       | and the second | 10010310 |                                  |  |

# ➔ Network Page

| arted by >> 🔵 SSID | Channel        | AP List >> | Show dBr | h        |
|--------------------|----------------|------------|----------|----------|
| _Shlang_2860.4P    | 沙口 💈           | 9 🛐 81% 📕  |          | <u>^</u> |
| 333                | 43 🖪           | 9 🕈 55%    |          |          |
| AlbertY-200        | \$6 🖪          | 9 9 76%    |          |          |
| AP                 | 炒1 🚦           | 9 🕈 55% 🖠  |          |          |
| AP1                | \$6 🖪          | 100%       |          |          |
| арра               | \$6 🖪          | 9 🗊 70% 🚦  |          |          |
| 8545               | 10 th          | g 81%      |          | -        |
| Broadcom           | 10 II 🕒        | 9 81%      |          | -        |
| Buffalo 54         | 1011 🖪         | 76%        |          |          |
| Cobra              | 106 🖪          | 9 9 348    |          | ~        |
| Resoan Connect     | Add to Profile | -          |          |          |

# ➔ Advanced Page

| Wireless mode >> | 802.11 B/G/N mtx       | • | Enable CCX (Cisco Compatible eXtensions)               |
|------------------|------------------------|---|--------------------------------------------------------|
|                  |                        |   | Turn on CORM                                           |
|                  |                        |   | Enable Radio Measurements                              |
| Drable TX Burst  |                        |   | Non-Serving Channel Measurements limit 250 ms (D-2007) |
| Enable TCP Windo | w Size                 |   |                                                        |
| Fast Poarning at | -70 dBm                |   |                                                        |
| Show Authenticat | ton Status Dialog      |   |                                                        |
| Select You       | ar Country Region Code |   |                                                        |
| 118/G >> 0       | OH1-11                 | * |                                                        |
|                  |                        |   |                                                        |
| Apply            |                        |   |                                                        |

## ➔ Statistics Page

| Transmit             | Receive                    |      |
|----------------------|----------------------------|------|
| Franes Transmitte    | d Successfully             | 1402 |
| Franes Retransmit    | ted Successfully           | 4    |
| Frames Fail To Rece  | elve AOK After All Retries | σ    |
| RTS Frames Succes    | rfully Receive CTS         | 0    |
| RTS Frames Fail To I | Receive CTS                | a    |

Reset Counter

# → WMM Page

| WMM Enable           |       |             |             |           |
|----------------------|-------|-------------|-------------|-----------|
| WAM - Power Save Er  | able  |             |             |           |
| AC_BX                | AC_BE | AC_M        | AC_VD       |           |
| Direct Link Setup En | ble   |             |             |           |
| MAC Address >>       |       | Thread, Val | M 22 60 SHC | 40039     |
|                      |       |             |             | Tear Down |
|                      |       |             |             |           |

# → WPS Page

| D Unknown | hsinchuf         | 00-11-26-71-27-68 | 6 | - | Rescan          |
|-----------|------------------|-------------------|---|---|-----------------|
|           |                  |                   |   |   | Information.    |
|           |                  |                   |   |   | Pin Code        |
|           |                  |                   |   |   | 64093945 Renew  |
|           |                  | WPS Profile List  |   |   | Canfig Hode     |
|           |                  |                   |   |   | Ervolee 💌       |
|           |                  |                   |   |   | Dest.           |
|           |                  |                   |   |   | (sever)         |
|           |                  |                   |   |   | Fritate         |
|           |                  |                   |   |   | Disconnect.     |
| PR I      | WPS Accordate IE | Progress >> 0%    |   | - | in faunt horte. |
| PBC       | WPS Probe IE     |                   |   |   | 24qte           |

| (c) Copyright 2007, Ralink Technology, Ir | nc. All rights reserved. |
|-------------------------------------------|--------------------------|
| ReConfig Version >> 2.0.3.0               | Date ++ 00-02-2007       |
| Driver Version >> 1.0.4.0                 | Date ++ 07-28-2007       |
| EEPROM Version >> 134.0                   |                          |
| Firmware Version >> 0.4                   |                          |
| Ptry_Address >> 00-06-4F-55-60-77         |                          |

 Status Section: Include Link Status, Authentication Status, AP's information, Configuration and retrying the connection when authentication is failed.

| Channel :<br>Authentication : |                                                           |                                | Signal Strangth 1<br>Signal Strangth 2<br>Noise Strangth (                  | se 100N                |
|-------------------------------|-----------------------------------------------------------|--------------------------------|-----------------------------------------------------------------------------|------------------------|
| IP Address                    | >> Infrestructure<br>>> 192.168.1.100<br>>> 255.255.255.0 |                                | Transmit<br>Link Speed >> 150.0 Mbps<br>Througtput >> 0.840 Kbps<br>Becetve | Max<br>80,948<br>Kbps  |
| BW >> 4D<br>GI >> short       | WCS >> 7                                                  | 5NR0 >> 25<br>5NR1 >> 2118223% | Link Speed >> 300.0 Wbps<br>Throughput >> 24.252 Kbps                       | Max<br>350,984<br>Rbos |

### ➔ Authentication Status

→ Link Status

| Card Name >> Ralink 8 | 02.11n Wireless LAN Card          | Connected by manual |
|-----------------------|-----------------------------------|---------------------|
| 16:37:25.062          | Starting network connection       |                     |
| 16:37:25.171          | Network is connecting             |                     |
| 16:37:25.281          | PEAP Authenticating               |                     |
| 16:37:28.375          | Wireless client is authenticated. |                     |
|                       |                                   |                     |
|                       |                                   |                     |

#### → AP's Information

| General        | WPS                        | X30 |                                              |
|----------------|----------------------------|-----|----------------------------------------------|
|                | SSID >> AP1                |     |                                              |
| HAC AD         | dress >> 00-00-7F-00-07-44 | i i | Aged Strength + + +014                       |
| Authentication | Type ++ Unknown            |     | Supported Rates (Hbps)                       |
| Encryption     | Type >> None               |     | 1, 2, 5, 5, 11, 6, 12, 24, 36, 9, 18, 48, 54 |
| o              | ennel >> 6 <> 2437000 KH   | 2   |                                              |
| Network        | Type >> Infractructure     |     |                                              |
|                | terval >> 100              |     |                                              |
|                |                            |     | OK                                           |

#### → Retry the Connection

|                                         |    |            | - |  |
|-----------------------------------------|----|------------|---|--|
| Profile Name >> PROF1                   |    | Pacsword > | * |  |
| Hessage >> invalid identity or password |    |            |   |  |
|                                         |    |            |   |  |
|                                         |    |            |   |  |
|                                         |    |            |   |  |
|                                         |    |            |   |  |
|                                         |    |            |   |  |
|                                         |    |            |   |  |
|                                         | ОК | Cancel     |   |  |
|                                         |    |            |   |  |

#### → Configuration

| Syste  | m Config         | Auth. \ Encry. | 802 | 1X            |        |               |
|--------|------------------|----------------|-----|---------------|--------|---------------|
| ,      | uthentication >> | WPA 🔻          |     | Encryption >> | тюр 🔻  |               |
|        | WPA Preshared N  | ay >>          |     |               |        |               |
| Wep Ke | η                |                |     |               |        |               |
| 0      | Key#1            | Hexadectinal   | - F |               |        |               |
| 0      | Key#2            | Hexadecimal    | *   |               |        |               |
| 0      | Key#3            | Hexadecinal    | -   |               |        |               |
| 0      | Keyd14           | Hexadecinal    | - I |               |        | Show Password |
|        |                  |                |     | ок            | Cancel |               |

At the mean time of starting RaUI, there is also a small Ralink icon appears within windows taskbar as below. You may double click it to bring up the main menu if you selected to close RaUI menu earlier. You may also use mouse;s right button to close RaUI utility.

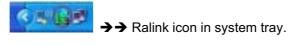

- Besides, the small icon will change color to reflect current wireless network connection status. The status indicates as follow:
  - → 11/15 -- indicate Connected and Signal Strength is Good.
  - → III -- indicate Connected and Signal Strength is Normal
  - → INS -- indicate Wireless NIC is not connected yet
  - → M -- indicate Wireless NIC is not detected
  - ➔ K -- indicate Connected and Signal Strength is Weak

#### 3.1.2 Profile

Profile can book keeping your favorite wireless setting among your home, office, and other public hot-spot. You may save multiple profiles, and activate the correct one at your preference.

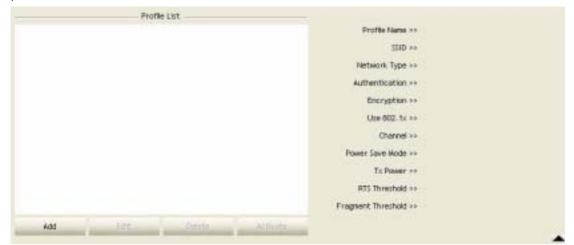

#### [Definition of each field]

Profile Name: Name of profile, preset to PROF\* (\* indicate 1,2,3,...)

SSID: AP or Ad-Hoc name

Network Type: Network's type, including infrastructure and Ad-Hoc.

Authentication: Authentication mode

Encryption: Encryption Type

Use 802.1x: Whether or not use 802.1x feature

Channel: channel in use for Ad-Hoc mode

Power Save Mode: Choose from CAM (Constantly Awake Mode) or Power Saving Mode.

**Tx Power:** Transmit power, the amount of power used by a radio transceiver to send the signal out.

**RTS Threshold:** User can adjust the RTS threshold number by sliding the bar or key in the value directly.

**Fragment Threshold:** User can adjust the Fragment threshold number by sliding the bar or key in the value directly.

#### [Icons and buttons]

- → indicate connection is successful on currently activated profile
- ► → indicate connection is failed on currently activate profile
- $\checkmark$   $\rightarrow$  indicate network type is infrastructure mode
- Indicate network type is Ad-Hoc
- Indicate security-enabled wireless network

| Add      | → Add a new profile          |
|----------|------------------------------|
| Edit     | → Edit an existing profile   |
| Delete   | ➔ Delete an existing profile |
| Activate | → Activate selected profile  |

 $\blacksquare$  Show the information of Status Section

▲ → Hide the information of Status Section

### 3.1.2.1 Add/Edit Profile

There are 3 methods to open Profile Editor form:

- → You can open it from "Add to Profile" button in Site Survey function
- → You can open it form "Add" button in Profile function
- → You can open it from "Edit" button in Profile function

| Profile Name >>    | PROFI     |   | Network Type >> | Infrastructure | • |
|--------------------|-----------|---|-----------------|----------------|---|
| MID >>             | AP1       | - | Tx Power >>     | Auto           | • |
| Power Save Wode >> | CAN @ PSM |   | Presentate av-  | 4.61           | Ŧ |
|                    |           |   |                 |                |   |
| ] RTS Threshold    |           |   | -) 200          | 23-97.)        |   |

| Authentication |                 | Encryption ** Non | e 🔹 | B02.1K |                 |
|----------------|-----------------|-------------------|-----|--------|-----------------|
| WPA Preshare   | d Key >>        |                   |     |        |                 |
| ep Key         |                 |                   |     |        |                 |
| Sey#1          | Hexadecimal 👻 🗌 |                   |     | 6      |                 |
| Sey#2          | Hexadecimal 👻 🗌 |                   |     |        |                 |
| Key#3          | Hexadectmal 👻 🗌 |                   |     |        |                 |
| O NEVEL        | Hexadecimal 💌   |                   |     |        | ] Show Parsword |

Profile Name: User can chose name for this profile, or use default name defined by system.SSID: User can key in the intended SSID name or use pull down menu to select from available APs.

Power Save Mode: Choose from CAM [Constantly Awake Mode] or Power Saving Mode.

**Network Type:** There are two types, infrastructure and 802.11 Ad-Hoc mode. Under Ad-Hoc mode, user can also choose the preamble type, the available preamble type includes auto and long. In addition to that the channel field will be available for setup in Ad-Hoc mode.

**RTS Threshold:** User can adjust the RTS threshold number by sliding the bar or key in the value directly. The default value is 2347.

**Fragment Threshold:** User can adjust the Fragment threshold number by sliding the bar or key in the value directly. The default value is 2346.

**Channel:** Only available for setting under Ad-Hoc mode. User can choose the channel frequency to start their Ad-Hoc network.

**Authentication Type:** There are 7 type of authentication modes supported by RaUI. They are Open, Shared, LEAP, WPA, WPA-PSK, WPA2, WPA2-PSK.

**Encryption Type:** For open and shared authentication mode, the selection of encryption type are None and WEP. For WPA, WPA2, WPA-PSK and WPA2-PSK authentication mode, the encryption type supports both TKIP and AES.

802.1x Setting: It is an authentication for WPA and WPA2 certificate to server.

**WPA Pre-Shared Key:** This is the shared secret between AP and STA. For WPA-PSK and WPA2-PSK authentication mode, this field must be filled with character longer than 8 and less than 32 lengths.

**WEP Key:** Only valid when using WEP encryption algorithm. The key must matched AP's key. There are several formats to enter the keys:

- → Hexadecimal 40bits: 10 Hex characters
- → Hexadecimal 128bits: 26 Hex characters.
- → ASCII 40bits: 5 ASCII characters
- → ASCII 128bits: 13 ASCII characters